# Mobile Mule<sup>™</sup> RVS-5520 Installation and Setup Guide

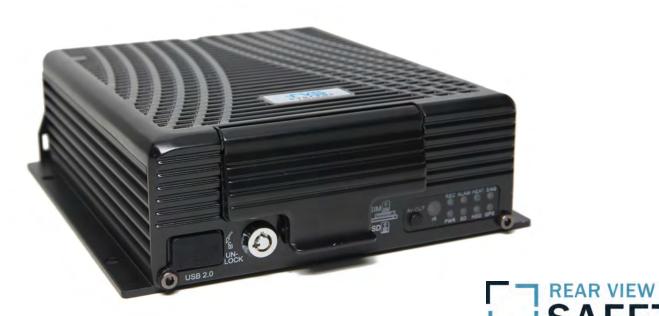

A Safe Fleet Brand

### Contents

Introduction and Overview Front Panel Rear Panel **Remote Control** Kit Contents Installation HDD, SIM card, SD card Mounting the Unit in Vehicle Making Connections Antennae Power **Display** <u>I/O</u> Cameras Setup Menus Monitor

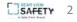

# Introduction and Overview

The RVS-5520 HD MDVR is a mobile HD DVR that supports 4 channels analog audio and video recording and playback simultaneously.

The device supports up to 4 analog cameras and one 1080P IPC recorder at the same time.

Equipped with an ARM DSP fast dual-core processor running on the Linux embedded OS, the RVS-5520 also integrates:

- H.264 video encoding/decoding
- 3G/4G network
- GPS
- Wi-Fi
- Failsafe protection
- HDD shock absorption
- HDD heating and wide voltage features.

|                          | KEY FEATURES                                                                                                    |
|--------------------------|----------------------------------------------------------------------------------------------------|
| Supports up to 4 cameras | Connect and record up to 4 cameras (in addition to an IP camera), recording all cameras simultaneously.                                                  |
| Monitor connectivity     | Connects to monitor, allowing the driver to view all cameras connected<br>and to record them. Allows all trigger functions of a backup camera<br>system. |
| GPS tracking             | Records speed, location, and exact driving route together with footage.                                                                                  |
| Geo Fencing              | Allows you to set a route and receive alert on playback of vehicle deviation from route.                                                                 |
| Loop recording           | Records camera feed continuously, looping over oldest recordings when storage capacity exceeded.                                                         |
| Events                   | Can trigger certain recorded footage as events to be overwrite-protected                                                                                 |
| G-sensor                 | Recognizes sudden movements and can set alerts to save these recordings as events.                                                                       |
| Flash storage            | Records onto a hard drive (1TB) and is mirrored onto an SD card (128GB).                                                                                 |
| H.264 video compression  | High quality compression provides best quality video in smallest storage space.                                                                          |
| Delay power off          | Up to 24 hrs. power-off delay, to record footage even after vehicle is shut off.                                                                         |
| Mobile App               | Remote access via Android mobile devices; view the cameras feeds and vehicle location directly from a smartphone.                                        |

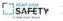

### **Front Panel**

CLOSED (normal operation)

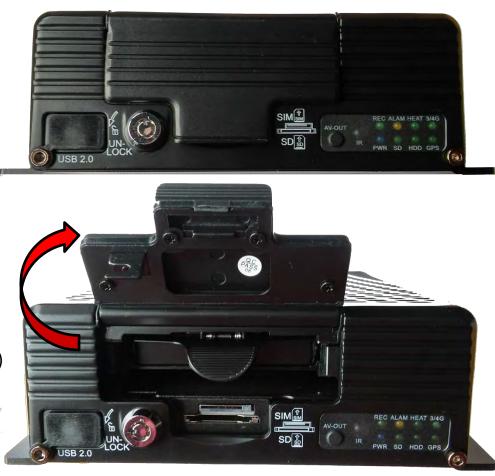

OPEN (HDD, SIM, and SD access)

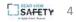

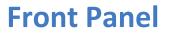

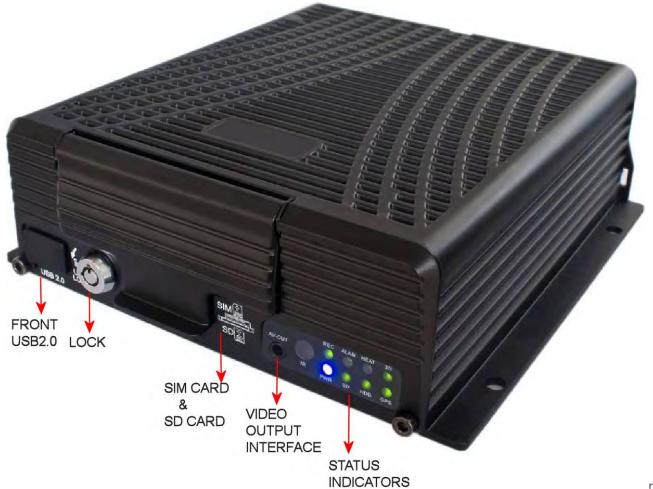

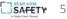

### **Rear Panel**

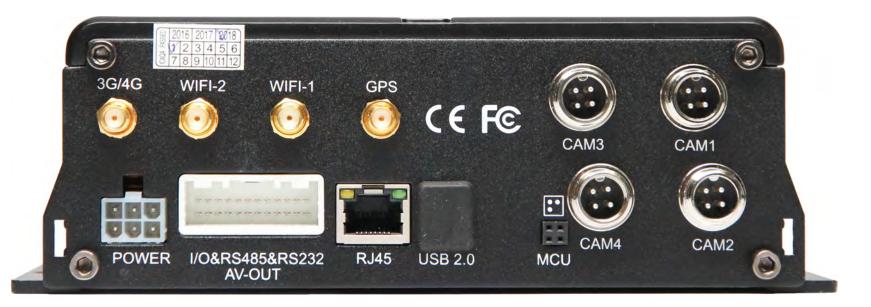

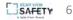

### **Rear Panel**

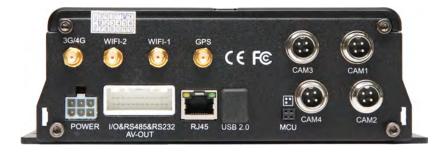

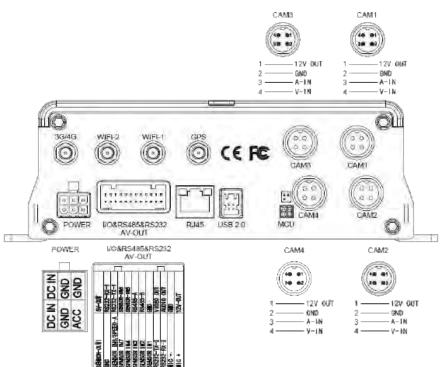

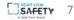

### **Remote Control**

### **REMOTE KEYS**

| LOGIN               | Press to input your password and access setup screens                                                                                                    |
|---------------------|----------------------------------------------------------------------------------------------------|
| INFO                | View system information                                                                                                    |
| Quad View (1,2,3,4) | Used to switch between quad view and single view; press the Quad View key to display 4 screens.<br>Press number 1/2/3/4 to display channel 1, 2,3, 4, respectively. |
| RETURN              | Return to previous menu; exit from setup menu.                                                                                                    |
| PAUSE/STEP          | Pause playing or play images at a single step. Press again to restore normal play speed.                                                                            |
| FRAME               | Press to select a frame rate.                                                                                                    |
| PLAY                | Press to start playing a video file.                                                                                                    |
| FWD                 | Forward key with four speeds: 2X,4X,8X,16X                                                                                                    |
| REW                 | Rewind key with four speeds: 2X,4X,8X,16X                                                                                                    |
| NEXT                | Page down; go to next title.                                                                                                    |
| PREV                | Page up; go to previous title.                                                                                                    |
| PTZ                 | Pan/Tilt/Zoom control                                                                                                    |
| F1, F2, F3          | Functional test keys.                                                                                                    |

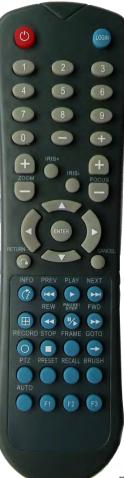

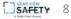

### **Kit Contents**

### COMPONENTS

| 1  | MDVR                     |
|----|--------------------------|
| 2  | Remote control           |
| 3  | 4G antenna               |
| 4  | Camera cable(s)          |
| 5  | GPS antenna              |
| 6  | Display output cable     |
| 7  | Power cable              |
| 8  | I/O cable                |
| 9  | Keys for HDD/SD/SIM door |
| 10 | Allan key                |
| 11 | Hardware                 |

**Note:** Your MobileMule<sup>™</sup> includes a Western Digital 1TB 2.5" Hard Drive. This is the only hard drive that can be used with this system.

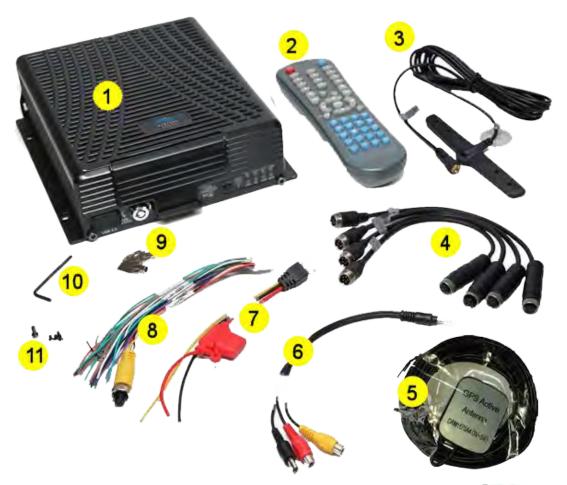

| Installation Environment and Safety Precautions                                                                                      |  |  |  |  |
|----------------------------------------------------------------------------------------------------|--|--|--|--|
| To extend service life, attempt to install the device in a place where vibration is weak.                                            |  |  |  |  |
| Do not install the device in a poorly-ventilated area (such as trunk).                                                               |  |  |  |  |
| The device must be installed horizontally in a location protected against water, humidity, and lightning.                            |  |  |  |  |
| 8V-36V DC power supply is used for this device. Note the positive and negative terminals during connection to prevent short circuit. |  |  |  |  |
| Always power the device off before connecting any peripheral.                                                                        |  |  |  |  |
| Do not touch the power supply and the device with wet hands.                                                                         |  |  |  |  |
| Do not spray liquid on the device to prevent internal short circuit or fire.                                                         |  |  |  |  |
| Do not place any other device directly on top of the camera.                                                                         |  |  |  |  |
| To avoid damage or electric shock, do not disassemble the housing.                                                                   |  |  |  |  |

### Disclaimer

Subject to equipment availability, your system may vary slightly from the components described in this document, and may require the use of adapters in order effect the connection of devices.

The connection instructions provided in this document are based on an in-house installation by Rear View Safety technical personnel and involve the following components:

- RVS-5520 MDVR mobile HD DVR
- RVS-6139-RCA display with RCA connectors

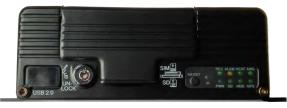

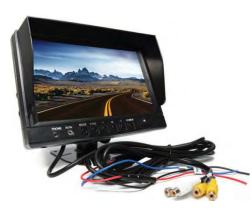

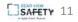

## HDD, SIM Card, SD Card

To install the hard disk drive, SIM card, and SD card, you must open the protective cover on the front panel of the unit.

- 1. Turn the lock located on the front panel counterclockwise to unlock it, and lift up the protective cover.
- 2. Remove the HDD tray from its slot by squeezing the tabs together and sliding the tray out.

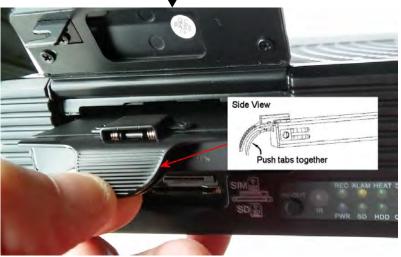

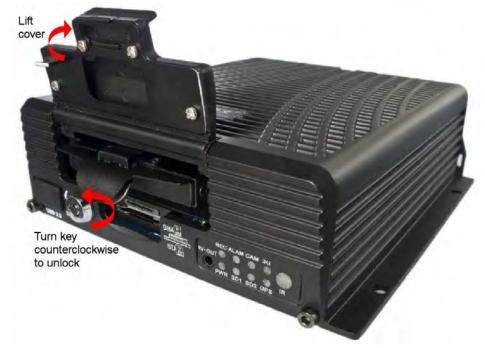

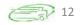

## HDD, SIM Card, SD Card

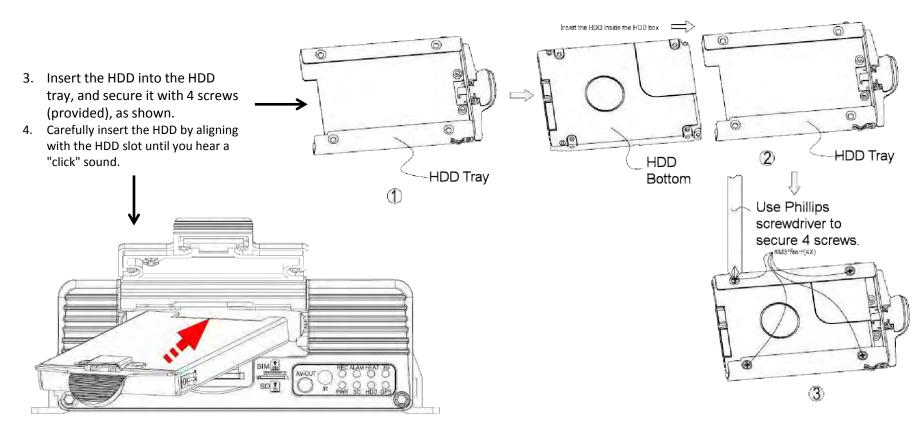

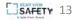

## HDD, SIM Card, SD Card

- 5. Insert the SIM card and the SD card into their respective slots, as indicated on the front panel. screws (provided), as shown.
- 6. Close the protective cover, and then turn the lock clockwise to lock it, otherwise, the device cannot be powered on.

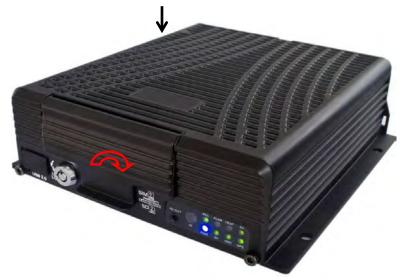

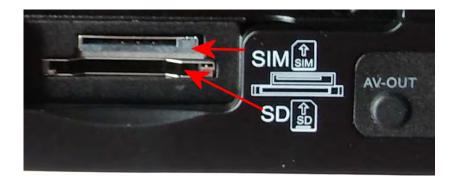

WARNING! do not open the lock during normal operation, otherwise the unit will shut down within 8 seconds.

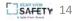

## **Mounting the Unit in the Vehicle**

- Decide on a suitable location for mounting the MDVR in the vehicle, keeping in mind the <u>Installation Environment</u> guidelines.
   NOTE: Ensure that you leave sufficient
- clearance for easy access to the rear panel connectors.
- 2. Using the base plate of the unit as a template, mark off the positions for the mounting holes (4) and drill pilot holes accordingly.
- 3. Fasten the MDVR to the surface with 4 screws.

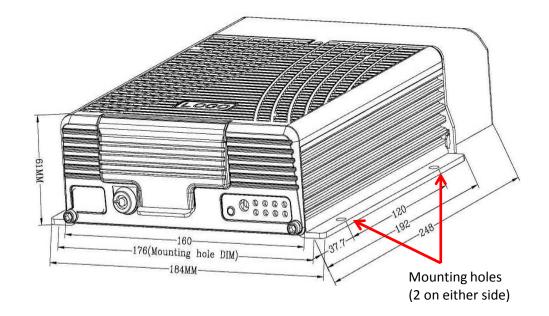

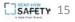

## **Making Connections**

### Antennae

 Connect GPS, 3G/4G and Wi-Fi antennae to their respective connectors on the rear panel of the MDVR.

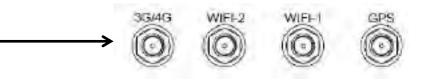

### Power

- 1. Connect the power cable to the 6-pin power input interface on the rear panel of the MDVR.
- 2. Connect the red and black wires to 12VDC and ground, respectively.
- 3. Connect the yellow wire to ACC, the vehicle control circuit switch (used to start the vehicle motor).

The unit will be enabled automatically when the car key is ON and disabled when the key is OFF.

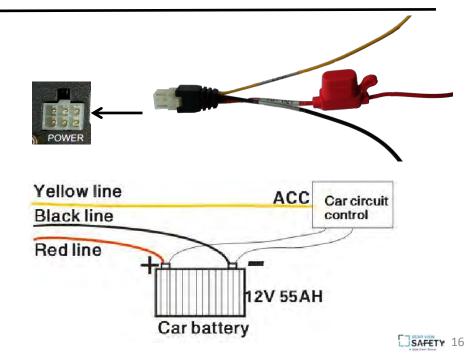

## **Making Connections**

### **Display**

The MDVR supports two CVBS video outputs:

- the 3.5mm Phone Jack on the front panel
- the 24-PIN connector on the rear panel.

Use the pin-out diagram when connecting the display to the rear panel.

| SENSOR-OUT1        | 5Y-OUT      |  |
|--------------------|-------------|--|
| GND                | RS232-RX-1  |  |
| SENSOR IN8/SPEED-A | R\$232-TX-1 |  |
| SENSOR IN7         | SEKSOR-ING  |  |
| SENSOR 1144        | SENSOR-1115 |  |
| SENSOR 113         | R\$485-A    |  |
| SENSOR 1 K2        | R\$485-B    |  |
| SENSOR IN1         | GND         |  |
| R\$232-TX-2        | VIDEO OUT   |  |
| RS232-RX-2         | AUDIO OUT   |  |
| NIC -              | GND         |  |
| NIC +              | 12V-OUT     |  |

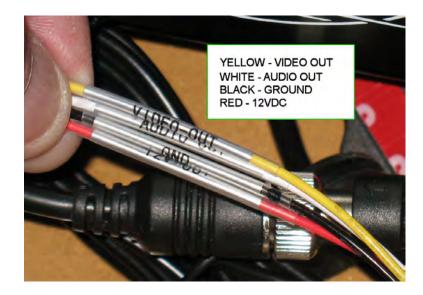

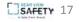

### **Display - Rear Panel Connection**

For rear panel connection, connect components as illustrated in the figures below.

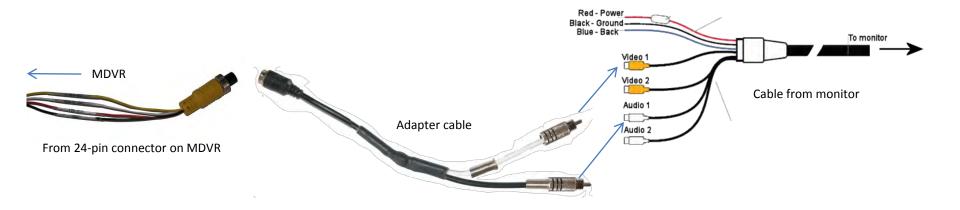

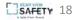

### **Display - Front Panel Connection**

#### For Front Panel connection:

- Connect the 3-in-1 terminal of the supplied 4pin-AV output cable to the 3.5mm phone jack on the front panel of the MDVR
- 2. Connect the Audio (red) and Video (yellow) connectors to the display unit.

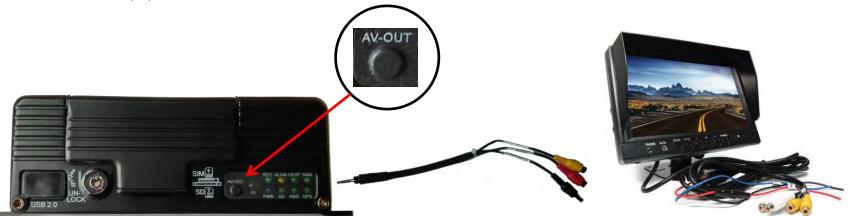

MDVR

3-in-1 cable

Display

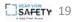

### **Sample Monitor Connection**

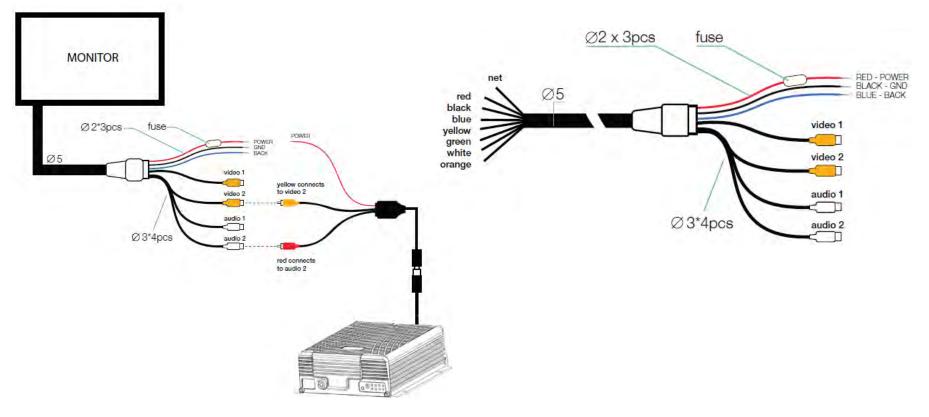

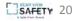

# I/O Connections

### **Alarm Input and Output**

#### Sensor Inputs

The 24-pin I/O connector on the rear panel provides 8 external alarm inputs .

- 1. Connect the I/O cable to the rear panel connector,
- 2. Connect the alarm inputs to related sensor switching units, such as door magnet power, emergency switch, turn signal switch and brake light, as shown in the figure (right).

For example: the diagram (right) shows that high level is detected when the brake pad is depressed; otherwise, low level will be detected. Thus, braking may trigger a device alarm.

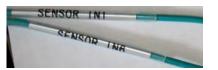

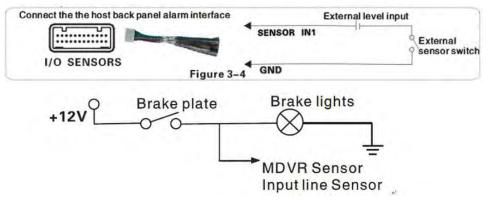

#### **Overspeed Alarm**

- If a speed is acquired from GPS, the alarm feature can be enabled by simply configuring settings via Setup menu -> Alarm -> Speed.
- If speed is acquired from the vehicle, the over-speed alarm feature can be enabled by connecting it to the speed pulse sensor. The pulse sensor is connected to SPEED-A and SPEED-B cables of the device, as shown in the figure (right).

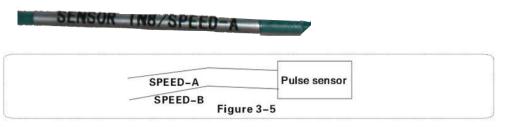

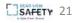

## I/O Connections

#### Alarm Output

One alarm output using 200MA is provided to drive external alarm units. If you expect to drive a device with higher power, connect an external electrical appliance, as shown in the following figure.

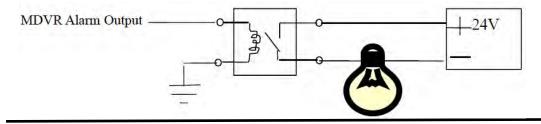

#### RS232/RS485 Device Connection

The 24-pin connector on the MDVR provides two RS232 serial ports, to which a user can connect the desired sensor, OBD and two-way radio supporting RS232 according to actual requirements.

- 1. Connect the power cord and communication cable of the external device to the supplied 24pin I/O port, and then to 24PIN I/O port on the rear panel of the vehicle MDVR.
- 2. Install the probe for the external device.

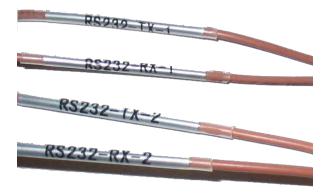

OUT

# I/O Connections

### PTZ (Pan/Tilt/Zoom)

There are three methods for setting up PTZ functionality:

- 1. Method 1 (Remote Control)
  - a) Connect the RS485 control cable of the PTZ to the RS485A and RS485B of the MDVR, connect the video cable to the MDVR video input, and then power the PTZ.
  - b) Configure the PTZ setting corresponding to PTZ data under the peripheral setup option to use the remote control to control the PTZ.

After the PTZ is connected and parameters are set, select the channel connected to the PTZ before using the remote control to control the PTZ. For example, if the PTZ is connected to Channel 2, then you can control it only after switching the monitoring interface to Channel 2 and maximizing it.

- 2. Method 2 (dedicated control unit)
  - a) Connect the RS485 control cable of the PTZ to 3D control keypad.
  - b) Connect the video cable to the MDVR video input to power the PTZ and 3D keypad.
  - c) Set keypad parameters corresponding to the PTZ.
     Using a dedicated PTZ control unit may yield higher speed and efficiency than the remote control.
- 3. Method 3 (both the above)
  - Make the connections described for methods 1 and 2 to enable PTZ functionality using both the remote control and a dedicated control unit.

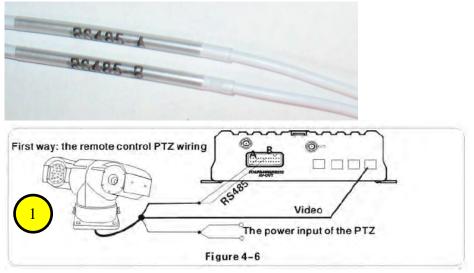

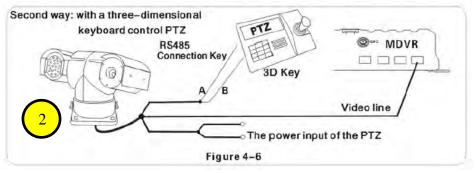

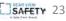

### **Cameras**

Connect your camera(s) as shown in the following figure.

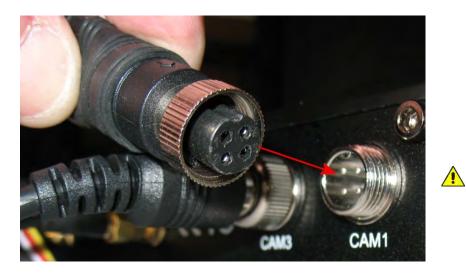

Camera connections are keyed with tabs and slots to prevent improper connection.

- 1. Ensure that the slot of the camera cable is aligned with the tab on the camera port CAM1 CAM4.
- 2. Push connectors together, and then tighten the threaded collar on the cable.

The MDVR is equipped with DIN-4 connectors. Cameras with different types of connectors (for example, BNC) will require the use of adapters.

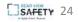

### **Setup Menus**

After you have connected power to the vehicle start circuit, ensure that the device will start automatically when the vehicle is started, and that the

system enters the Quad View.

To access the setup menus:

- Press the Login key on your remote control and enter the Admin password.
  - The Setup menu options display:
    - General,
    - Channel Mode,
    - Record,
    - Alarm,
    - Tools,
    - Peripherals,
    - Search,
    - System Info .

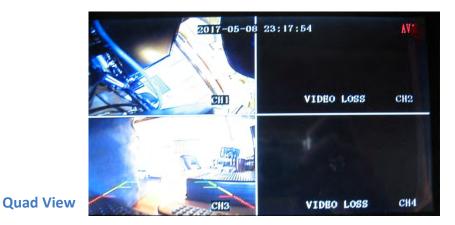

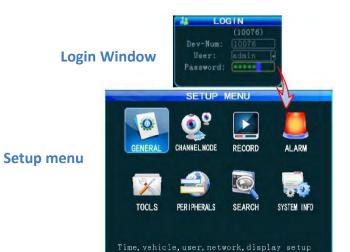

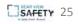

### **Setup Menus**

#### Basic Setup

From Setup menu, press the "ENTER" key to enter the General interface, where you can set desired date and time, vehicle information, user management, network and display.

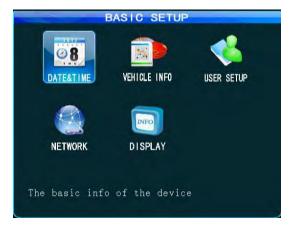

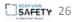

#### Set Date and Time

• From the Basic Setup menu, select **Date & Time**.

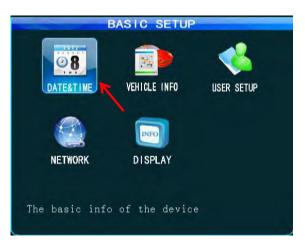

| If GPS timing mode is selected, the                                                                                                    | DATETIME                                                                                                    |
|----------------------------------------------------------------------------------------------------|----------------------------------------------------------------------------------------------------|
| time will be updated at the timing point.                                                                                                    | Data Type MM/DD/YY • DATE 07/28/2015 TUE<br>Time Format 12 Hours • Time 02:02:34 PM •<br>Time Zone GMT+08:00 • + 00 •<br>DST Switch ON • DST Adjust none •<br>Start Oct • 6 • End Apr • 7 • |
| According to connection method of the installed power supply, select the default ignition mode, where you can set the recording delay time after shutdown | TIMINE THE TALOUTO                                                                                                    |

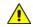

- 1. It is advised to enable the auto-maintenance feature when the device is operating for a prolonged time, so that the device automatically restarts within the set maintenance time.
- 2. OPR Timeout is the "quit automatically" time if the device is idle.

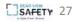

#### Set Vehicle Info

- 1. From the Basic Setup menu, select Vehicle Info.
- 2. Enter all information and select **Save** when done.

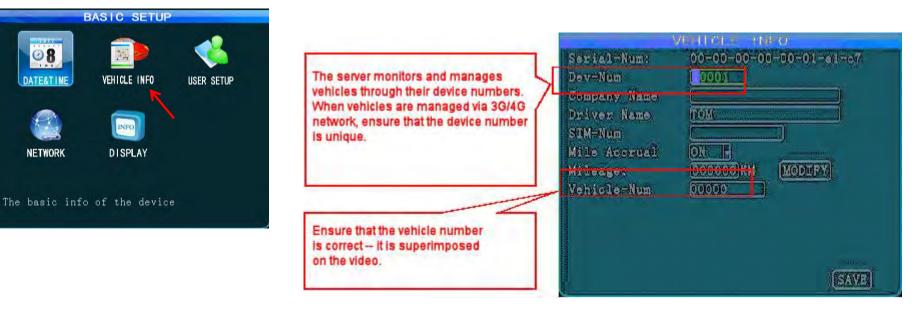

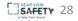

#### User Setup

The User Setup menu enables you to manage security, add and delete users, and modify their access privileges.

1. From the Basic Setup menu, select **User Setup**. The Security Setup menus displays.

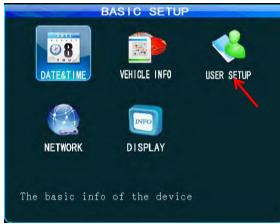

2. Switch Password Enable on.

It is recommended that you change the password from the default to a new one. Once the password is changed, you will use the new password to enter the system setup menu.

3. Once you make all modifications, select **Save**.

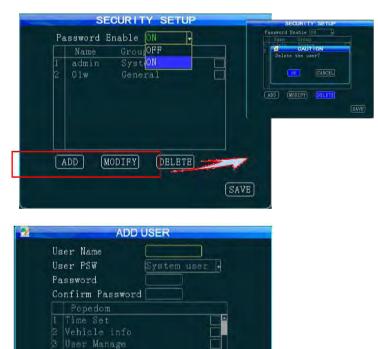

SAVE

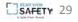

#### **Network Setup**

1. From the Basic Setup menu, select **Network Setup**.

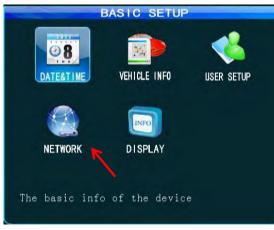

The Security Setup menus displays.

2. Switch Password Enable on.

It is recommended that you change the password from the default to a new one. Once the password is changed, you will use the new password to enter the system setup menu.

Once you make all modifications, select **Save**. 3.

|                                                                                                    |                            | NETWORK SETUP                                                                                                    | -    |
|----------------------------------------------------------------------------------------------------|----------------------------|----------------------------------------------------------------------------------------------------|------|
| If an external IPC is selected, the IP network<br>segment here will be the same as that of the<br>connected IPC. The gateway address is set to<br>the first IP address of this segment, such as<br>192.168.000.001. | Netmask                    | (192.168.000.250)<br>(255.255.255.000)<br>(192.168.000.001)<br>(193.168.000.001)<br>(193.168.000.001)<br>(193.168.000.001) |      |
| When the device is reported to the sever<br>via 3G/4G network, or is connected to the<br>two-way radio, the related IP, port and<br>protocol type will be set.                                                      | Intercom Port<br>IsCard IP | ( <u>102.168.001.152</u> )                                                                                                 | AVE) |

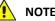

- NOTES:
- The two-way radio has port number 9988; this parameter is unavailable for an analog two-way radio.
- A dynamic IP is assigned to the server, rather than a fixed IP, "Domain Name" is selected as the connection mode. In this case. a fixed IP is more stable; thus, it is not advised to use domain name mode.
- You can establish your own server or use a server provided by the • manufacturer. If a server (including intercom server) provided by the manufacturer is required, please contact our technical support, which will provide the assigned device number, server IP, related user account and password.

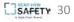

### **Display Setup**

1. From the General menu, select **Display**.

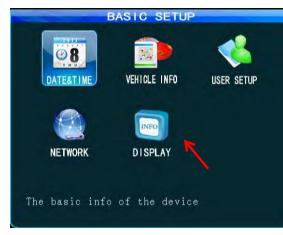

The Display Setup menus displays.

2. Set all parameters, and then select Save when done.

| RCA PAL   TVOUT PAL   Preview CHI   LineView Encode   Front   DateTime   ON   Speed   ON   VehicleNum   ON   VehicleNum   ON   ON   ON   Save     DISPLAY SETUP     LineView   Front   HDD Stat   Mirror Stat   ON                                                                                                    |                              | DISPLAY | SETUP |    | Select DA | NTSC according to imag |
|----------------------------------------------------------------------------------------------------|------------------------------|---------|-------|----|-----------|------------------------|
| Preview CHI ON CHI ON CHI ON CHI ON CHI ON CHI DateTime ON ON CON CHI DateTime ON ON CON CHICLENUM ON CON CHICLENUM ON CON CHICLENUM ON CON CHICLENUM ON CON CHICLENUM ON CON CHICLENUM ON CON CHICLENUM ON CON CHICLENUM CHICLENUM CHICLENU | RCA                          | PAL     |       | K  |           | he video input device. |
| LineView Encode Front<br>DateTime ON ON Speed ON ON Temperture ON ON Temperture ON ON TON TON TON TO SAVE<br>DISPLAY SETUP<br>LineView Front<br>HDD Stat ON MINISTRY STATE                                                                                                    | TVOUT                        | PAL     |       |    |           |                        |
| DateTime ON + ON +<br>Speed ON + ON +<br>Temperture ON + ON +<br>VehicleNum ON + ON +<br>IO-state ON + ON +<br>RCPS ON + ON + SAVE<br>DISPLAY SETUP<br>LineView Front<br>HDD Stat ON +<br>Mirror Stat ON +                                                                                                    | Preview                      | CH1 -   | ON    | J  |           |                        |
| Speed ON , ON ,<br>Temperture ON , ON ,<br>VehicleNum ON , ON ,<br>IO-state ON , ON ,<br>IO-state ON , ON , NEXT<br>GPS ON , ON , SAVE<br>DISPLAY SETUP<br>LineView Front<br>HDD Stat ON ,<br>Mirror Stat ON ,                                                                                                    | LineView                     | Encode  | Fron  | t  |           |                        |
| Temperture ON + ON +<br>VehicleNum ON + ON +<br>IO-state ON + ON + NEXT<br>GPS ON + ON + SAVE<br>DISPLAY SETUP<br>LineView Front<br>HDD Stat ON +<br>Mirror Stat ON +                                                                                                    | DateTime                     | ON 🚽    | ON    | Ð  |           |                        |
| VehicleNum ON 7 ON 7<br>IO-state ON 7 ON 7<br>GPS ON 7 ON 7 SAVE<br>DISPLAY SETUP<br>LineView Front<br>HDD Stat ON 7<br>Mirror Stat ON 7                                                                                                    | Speed                        | ON 🚽    | ON    | Ð  |           |                        |
| IO-state ON 7 ON NEXT<br>GPS ON 7 ON 7 SAVE<br>DISPLAY SETUP<br>LineView Front<br>HDD Stat ON 7<br>Mirror Stat ON 7                                                                                                    | Temperture                   | ON 🚽    | ON    | 9  |           |                        |
| GPS ON FONF SAVE                                                                                                    | VehicleNum                   | ON 🚽    | ON    | 9  |           |                        |
| DISPLAY SETUP<br>LineView Front<br>HDD Stat ON<br>Mirror Stat ON                                                                                                    | I0-state                     | ON 🚽    | ON    | R. | NEXT      |                        |
| DISPLAY SETUP<br>LineView Front<br>HDD Stat ON<br>Mirror Stat ON                                                                                                    | GPS                          | ON 🗸    | ON    |    | SAVE      |                        |
| HDD Stat ON B<br>Mirror Stat ON B                                                                                                    |                              |         |       |    |           |                        |
| Mirror Stat ON                                                                                                    | LineView                     | Front   |       |    |           |                        |
|                                                                                                    | DINOVIOW                     | ICOM D  |       |    |           |                        |
| SD Stat                                                                                                    | a state of the second second |         |       |    |           |                        |
|                                                                                                    | HDD Stat                     |         |       |    |           |                        |
|                                                                                                    | HDD Stat<br>Mirror Sta       | t ON 🚽  |       |    |           |                        |
|                                                                                                    | HDD Stat<br>Mirror Sta       | t ON 🚽  |       |    |           |                        |
|                                                                                                    | HDD Stat<br>Mirror Sta       | t ON 🚽  |       |    |           |                        |
|                                                                                                    | HDD Stat<br>Mirror Sta       | t ON 🚽  |       |    |           |                        |
|                                                                                                    | HDD Stat<br>Mirror Sta       | t ON 🚽  |       |    |           |                        |
|                                                                                                    | HDD Stat<br>Mirror Sta       | t ON 🚽  |       |    |           |                        |

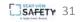

#### **Channel Mode**

• From the Setup (root level) menu, select **Channel Mode**.

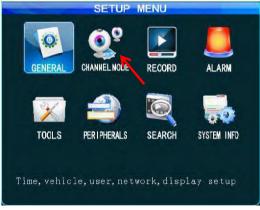

The Channel Mode menus displays.

This menu enables you to select different channel modes depending on the model you use.

The device will restart when a mode is switched.

Several types of camera connections are supported . The interfaces for the analog camera are defined as follows and the standard interface is for the IP camera.

You can select the proper camera type and configure software according to hardware connection mode.

|   | Lo   | cal  | NetW  | ork  |
|---|------|------|-------|------|
|   | 720P | 960H | 1080P | 720P |
| 1 | 4    | 0    | 0     | 0 [  |
| 2 | 0    | 4    |       | 0    |
| 3 | 2    | 2    | 0     | 0    |
| 4 | 4    | 0    | D D   | 0 [  |
|   | 0    | 4    | 4     | 0 Ē  |
|   |      |      |       |      |

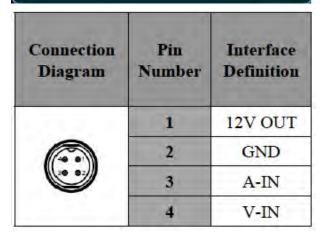

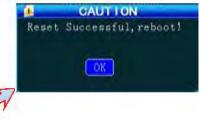

#### Channel Mode

| Connection Mode                                      | Connection Diagram                                                                                                    | Model RVS-5520                                                                                                    |
|------------------------------------------------------|----------------------------------------------------------------------------------------------------|----------------------------------------------------------------------------------------------------|
| Connection of analog<br>camera                       | $ \begin{array}{c} \textcircled{3} \\ \textcircled{3} \\ \end{array}{} $ | 4 ways of D1/960H/720P AHD video inputs<br>available;<br>2 ways of 720p AHD(1&2 CH)+2*960H 3&4<br>CH)analog mixed video inputs available |
| Mixed connection of<br>analog and network<br>cameras |                                                                                                    | 1 ways of 1080P IPC + 4 ways of 720P<br>AHD/960H/D1 HD mixed video inputs<br>available                                                   |

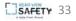

#### **Record Setup**

From the Record menu you can configure record settings, including general settings, main code, sub-stream, recording schedule, mirror recording, SD recording, alarm recording, and IPC settings.

• From the Setup (root level) menu, select Record.

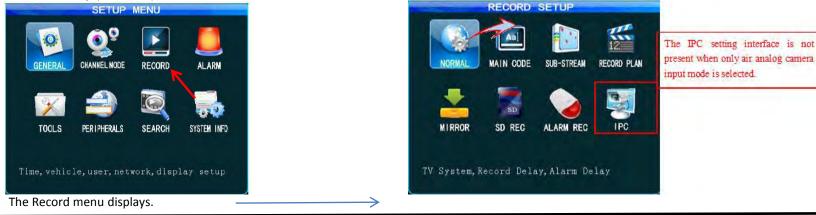

#### **Record Basic Setup**

From the Record Basic setup menu, you can select the desired recording mode as required. The record packet time can be set to 15 min, 30 min, 45 min or 60 min.

• To display the Record Basic setup menu, select **Normal** from the Record menu.

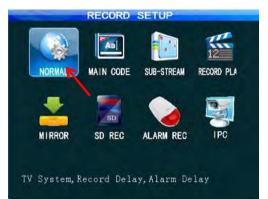

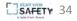

#### **Record Basic Setup**

|                                   | R              | ECORD BASIC SETUP            |
|-----------------------------------|----------------|------------------------------|
|                                   | Record Type    | Normal - Live Mode: Two Ch - |
|                                   | Record Mode    | Auto - DOWNLOADING REC -     |
|                                   | Packet Time    | 30Mins -                     |
| When this option is enabled, when | OverWritten    | ON - Rec Off By ACC ALL -    |
| the HDD space is lower than 2G;   | PreRecord >    | 10(0-20s)                    |
| When the space of mirror record   | ALM Delay >    | 025 (15-300s)                |
| HDD and SD card is less than      | ALM Out Sec    | 075 (5-255s)                 |
| 300M, the early videos will be    | ALM File Lock  | IDay -                       |
| automatically overwritten.        | Video Encrypt  | ON -                         |
|                                   | Encryption Key | y*****                       |
|                                   | AOut Volume:   | 15 +                         |
|                                   |                | SAVE                         |
|                                   |                |                              |

When the alarm record option is selected, you can set the pre-record time, alarm record delay time, alarm output time and alarm lock time. When timing record is selected, you can set the record schedule. After setting, select **Save**.

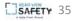

#### Main Code

From the Main code menu you can set the main code of the external analog camera. Resolution D1/HD1/CIF/960H/720P are available

• From the Record menu, select Main Code.

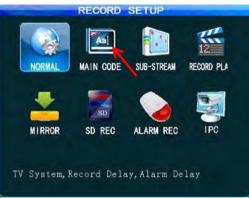

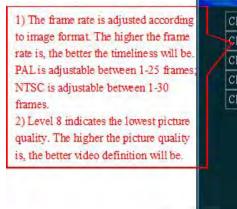

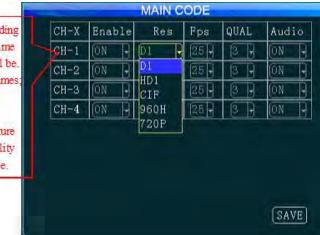

- Enabling of the record feature requires an external pickup or the camera is provide with a pickup.
- If only IP camera input is selected, only IPC setting is required;
- After setting, select **Save**.

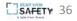

## Sub-Stream

Sub-stream settings are directly related to definition and fluency of video on the IVMS platform. The higher the resolution, the frame rate and bit rate are, the higher the definition of the video will be. However, this requires more memory and broadband consumption.

• From the Record menu, select **Sub-Stream**.

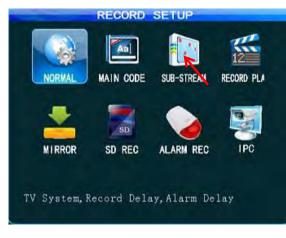

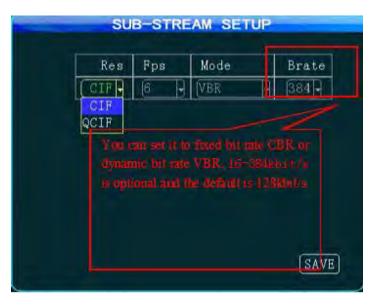

- Either CIF or QCIF is optional for sub-stream resolution. Currently, the maximum CIF real-time transmission can be realized for 3G network;
- After setting, select **Save**.

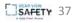

# **Recording Schedule**

• From the Record menu, select Record Plan.

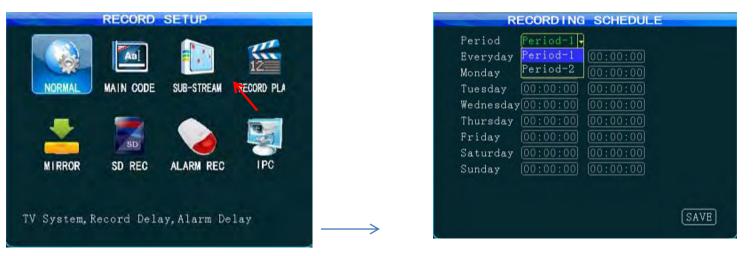

If "Timing Record" mode (not commonly used) is selected under record mode in the General option, you can set the record time frame here (two time frames can be selected).

- The Recording Schedule is set only when the "Timing Record" mode is selected under record mode in the General option
- After setting, select **Save**.

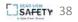

#### **Mirror Record**

Mirror recording provides backup recording for the MDVR in order to prevent loss of records due to HDD error.

• From the Record menu, select **Mirror**.

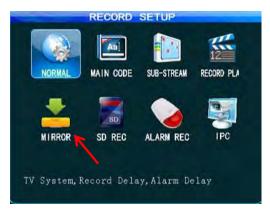

• After changing settings, select **Save**.

| СН-Х | Enable | Res          | Fps | QUAL | Audio |
|------|--------|--------------|-----|------|-------|
| CH1  | ON 🚽   | D1 -         | 10- | 77   | OFF - |
| CH2  | ON 🚽   | D1           | 10- | 77   | OFF - |
| CH3  | ON 7   | HD1 -<br>CIF | 10- | 77   | OFF   |
| CH4  | ON -   | CIF-         | 10- | 77   | OFF - |

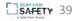

# SD Record

SD recording enables you to record to the SD card instead of the HDD, in the event that of HDD error.

• From the Record menu, select **SD Rec**.

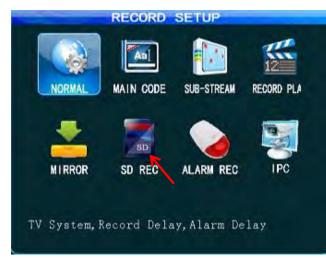

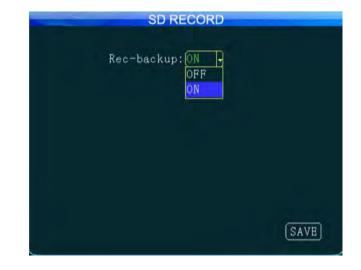

• After changing settings, select **Save**.

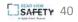

# IPC

The IPC menu enables you to set parameters for IP camera recording.

• From the Record menu, select IPC.

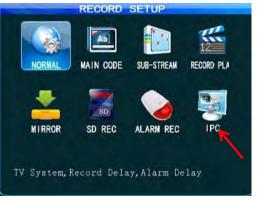

When adding a camera, select the related channel, and you can manually input the IP address and port number of the network camera, or click "Search" to select the desired network camera in the search result.

The user name and password are set for the network camera. For a network camera with security features, be the same as that for the network camera itself; or this setting can be ignored. Use your remote controller to move to the latter you want, press "Enter" to confirm your selection and press "Return" to return and complete your input.

• After changing settings, select **Save**.

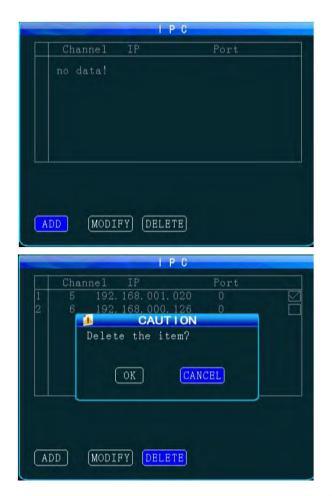

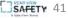

#### IPC

|                                             | ADD                                   | IPC        |      |
|---------------------------------------------|---------------------------------------|------------|------|
| Channel<br>IP Addr<br>User Name<br>Password | 6 •<br>192.168,000,<br>admin<br>***** | 126 Port [ |      |
| Тур                                         | • TP                                  | Fort       |      |
| no dat                                      | al                                    |            |      |
|                                             | SEA                                   | RCH        | SAVE |

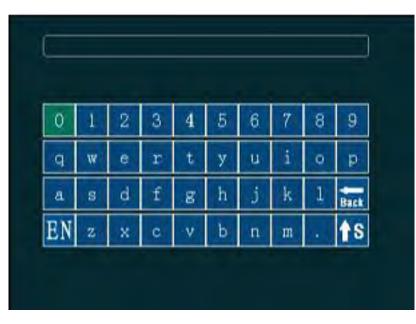

- IP address and port number are those for the network camera itself. Be sure to keep them consistent when setting manually;
- Clicking on "Search" will list all IP cameras connected to the MDVR;
- Select **Save** when done.

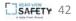

#### Alarm

The Alarm menu enables you to set sensor, speed, acceleration, temperature, motion detection, ALARM OUT setting and other alarm modes.

• From the root-level setup menu, select Alarm.

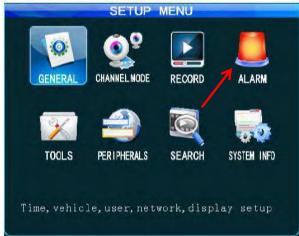

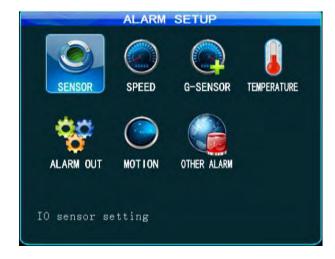

The alarm feature can be used only when an external sensor is connected. The alarm feature is enabled when the following settings are enabled.

- If "Event" is selected for alarm type. normal recording is conducted.
- If "Alarm" is selected, alarm recording is conducted; the threshold indicates the speed limit when the alarm is triggered.

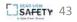

#### Sensor

The MDVR supports 8 sensor-in channels. You can set the desired sensor names, as required from the Sensor menu.

• From the Alarm setup menu, select Sensor.

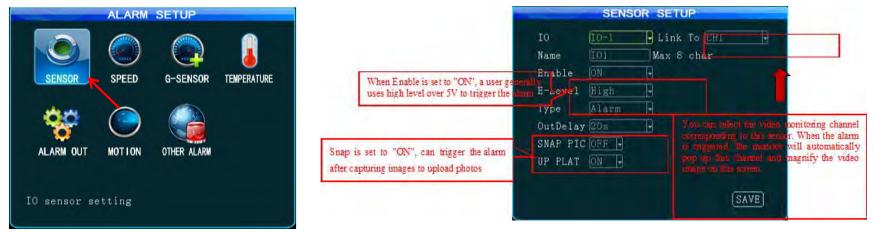

- Output delay indicates that alarm output is set in the alarm ALARM OUT, i.e. when the alarm is off, the alarm outputs within the set delay time.
- After setting, select **Save**.

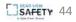

# Speed

• From the Alarm setup menu, select **Speed.** 

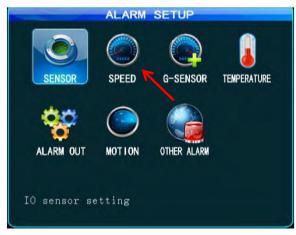

| Source<br>efficient<br>Unit | (X100)<br>(X100)<br>Ve |           |         |
|-----------------------------|------------------------|-----------|---------|
| Name                        | Enable                 | Threshold | Туре    |
| L-SPD                       | OFF -                  | 15        | Event - |
| H-SPD                       | OFF -                  | [120]     | Event - |

- Keep the signal stable when selecting GPS; connect the pulse sensor to the SPEED-A and SPEED-B. The speed can be in KMH or MPH.
- After setting, select **Save**.

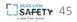

# **G-Sensor**

• From the Alarm setup menu, select **G-Sensor**.

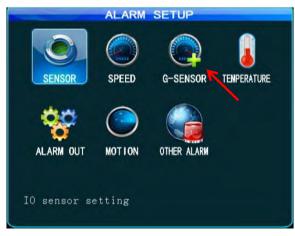

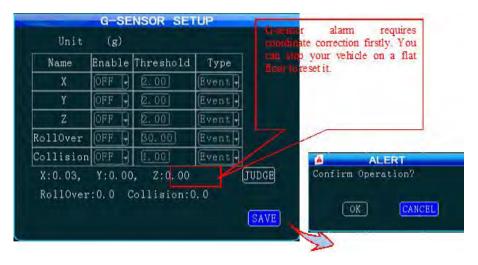

• After setting, select Save.

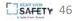

## Temperature

• From the Alarm setup menu, select **Temperature.** 

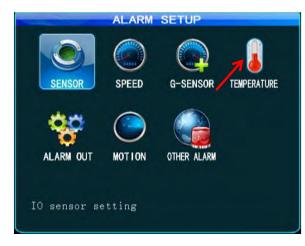

|        | TEMP | PERATURE S      | ETUP  |      |
|--------|------|-----------------|-------|------|
| Unit:  | e    | C -             |       |      |
| Name   | Ena. | C<br>F ireshold | Туре  |      |
| L-Temp | OFF  |                 | Event |      |
| H-Temp | OFF  | 9 10            | Event |      |
|        |      |                 |       |      |
|        |      |                 |       |      |
|        |      |                 |       |      |
|        |      |                 |       |      |
|        |      |                 |       |      |
|        |      |                 |       | SAVE |
|        |      |                 |       |      |

• After setting, select **Save**.

# Alarm Out

• From the Alarm setup menu, select **Temperature.** 

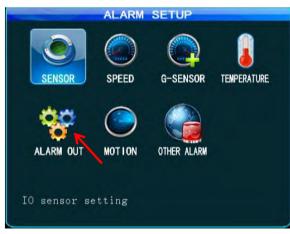

|             | LINKAGE S       | ETUP  | _    | Open to record<br>related alarm logs |
|-------------|-----------------|-------|------|--------------------------------------|
| ASource     | Output          | WLog  | -    |                                      |
| [I0-1]      | Output1 -       | ON R  | X    |                                      |
| HDDBTp      | Output1         | ON -  |      |                                      |
| Speed       | Output2<br>None | ION - |      |                                      |
| G-sensor    | Output1         | ON -  |      |                                      |
| Motion      | Output1         | ON .  |      |                                      |
| VideoLoss   | Output1         | ON -  |      |                                      |
| LensCover   | Output1         | OFF - |      |                                      |
| ForceConect | Output1         | OFF   |      |                                      |
|             |                 |       | SAVE |                                      |

You can select none/output 1/output2 from the ALARM OUT setup menu. 12V of high level is generated to drive other opto-electronic devices when the related alarm is triggered. (For detailed connection method, refer to alarm input/output cable connection.)

• After setting, select Save.

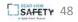

### **Motion Detection**

From the Motion Detection menu, you can select two points as diagonals to define a detection area. Within the user defined area, when there is an object moving, the system will issue an alarm.

You can search motion detection alarm events under "Configuration -> Log Search", naming "CHL MD alarm".

• From the Alarm setup menu, select Motion.

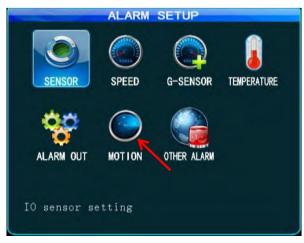

To set the detection area:

- 1. Select the first block (yellow), and the motion block changes to blue after pressing the "Enter" key.
- 2. Select the second block and press the "**Enter**" key. The rectangular area formed by the diagonal of these two blocks is defined.
- 3. Select **Return** to return to the previous menu and press the **Save** key.

|                                                                                                    | CH-X | Enable | Sensitivity | Area    |       |
|----------------------------------------------------------------------------------------------------|------|--------|-------------|---------|-------|
| and the second second s | CH-1 | OFF -  |             | SETUP   |       |
|                                                                                                    | CH-2 | OFF -  | L I         | SETUP   |       |
| ntal change may be detect <b>at</b><br>then the sensitivity is hig <mark>n</mark>                                                                                                    | CH-3 | OFF -  | L I-        | (SETUP) |       |
| e of brightness and color will<br>larm; thus, this alarm mode                                                                                                    | CH-4 | OFF -  | L I         | SETUP   |       |
| d.<br>rou can use your remote control                                                                                                    |      |        |             |         |       |
| ints as diagonal to define the                                                                                                    |      |        |             |         |       |
|                                                                                                    |      |        |             |         |       |
|                                                                                                    |      |        |             | c       |       |
|                                                                                                    |      |        |             | U       | SAVE  |
|                                                                                                    |      |        |             |         |       |
|                                                                                                    |      |        |             |         | اکر ک |
|                                                                                                    |      |        |             |         |       |
|                                                                                                    |      |        |             | 1       |       |
|                                                                                                    |      |        |             |         |       |
|                                                                                                    |      |        | _           |         |       |
|                                                                                                    |      |        |             |         |       |
|                                                                                                    |      |        |             |         |       |
|                                                                                                    |      |        | -           | 1. 4    |       |
|                                                                                                    |      |        |             |         |       |
|                                                                                                    |      |        |             |         |       |
|                                                                                                    |      |        |             |         |       |

The environm more easily

however, chang also trigger an not recommend Detection area, to select two p detection area. MOTION DETECTION

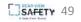

## Other Alarm

1. From the Alarm setup menu, select **Other Alarm.** 

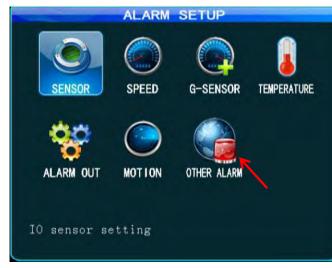

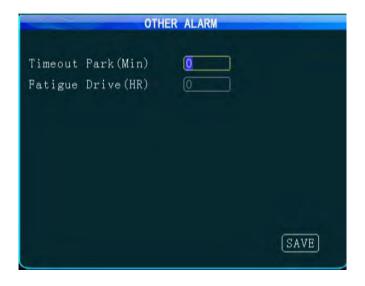

- 2. Set the timeout parking time and fatigue driving time
- 3. Select Save when done.

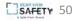

# Configuration

- 1. From the basic (root-level) setup menu, select Tools.
- 2. From the Tools menu, select Configure.

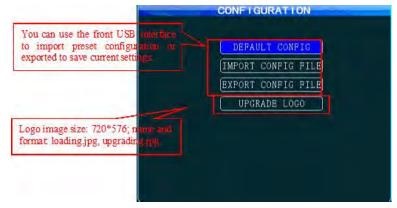

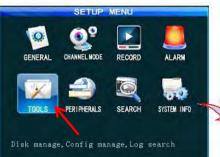

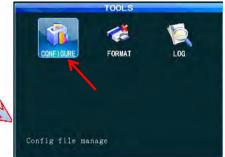

From the Configuration menu, you can import/export configuration through USB or recover default configuration

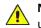

**NOTE**: You must disable 3G and Wi-Fi before exporting, importing, and upgrading logo.

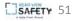

### Format

1. From the Tools menu, select Format.

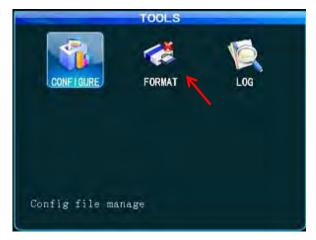

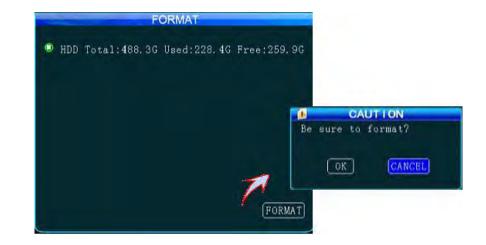

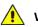

**WARNING**: FORMATTING WILL CLEAR ALL DATA STORED IN MEMORY. EXERCISE CAUTION WHEN USING THIS FEATURE

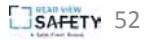

# Log Search

1. From the Tools menu, select Log.

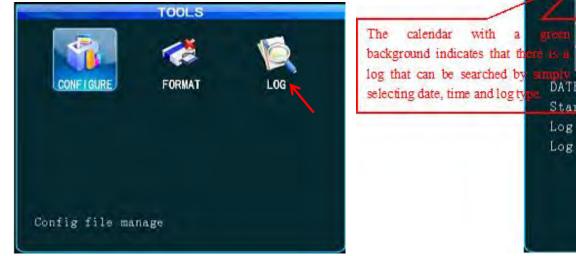

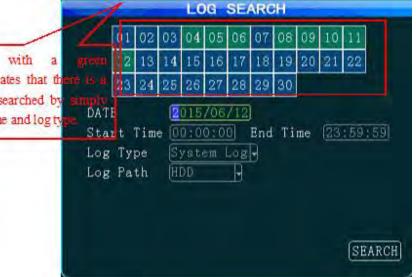

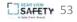

# Peripherals

1. From the root-level setup menu, select **Peripherals.** 

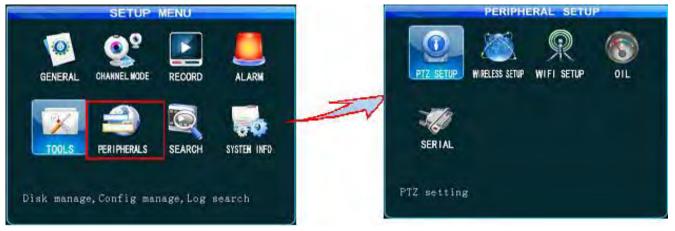

From the Peripheral Setup menu, you can set PTZ, wireless broadband, Wi-Fi, Oil, and serial port parameters.

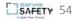

# PTZ

1. From the Peripherals setup menu, select **PTZ Setup.** 

| PERIPHERAL SETUP | Use different protocols and baud<br>rates depending on PTZ settings.<br>Baudrate<br>Data Bit 8                                                            |      |
|------------------|----------------------------------------------------------------------------------------------------|------|
| SERIAL           | When there are many PTZs, set<br>different addresses for easy<br>identification. You can directly<br>input the address value<br>corresponding to the PTZ. |      |
| PTZ setting      |                                                                                                    | SAVE |

Use the default data bit, stop bit, and check code.

After setting the PTZ parameters, choose PTZ corresponding channels in order to switch using the remote control.

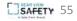

### Wireless

1. From the Peripherals setup menu, select Wireless Setup.

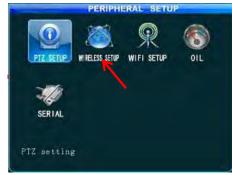

When a 3G/4G SIM card is used in the MDVR (1.e., information is reported to the platform via

3G/4G), wireless dial-up must be enabled, and a proper communication type must be selected according to operator's network format.

There are some differences between 3G/4G software versions, as shown in the above figures.

Use the default settings for domestic subscribers. (The figures show default settings for China Unicom and China Telecom. For other subscribers, fill these fields with information provided by your local mobile network operator.)

After exiting from all menus, pressing the INFO button on the remote control will show all 3G/4G-specific information. If the signal is normal, the dial-up operation is successful

| ENABLE     | ON    |  |
|------------|-------|--|
| TYPE       | WCDMA |  |
| APN        | 3gnet |  |
| CENTER NUM | *99#  |  |
| USER NAME  | card  |  |
| PASSWORD   | ****  |  |

**3G Software** 

| ENABLE     | -ON   |
|------------|-------|
| TYPE       | EVDO  |
| APN        | Ctnet |
| CENTER NUM | #777  |
| USER NAME  | card  |
| PASSWORD   | ****  |

| ENABLE     | .0N      |
|------------|----------|
| TYPE       | TD-SCDMA |
| APN        | cmnet    |
| CENTER NUM | '99#     |
| USER NAME  | card     |
| PASSWORD   | ****     |

#### 4G Software

| 3G SETUP        | 3G SETUP            |
|-----------------|---------------------|
| Wireless ON     | Wireless ON -       |
| Type (WCDMA +   | Type FDD-LTE        |
| APN Bgnet       | APN TDD-LTE         |
| Center-Num #99# | Center-Num BVDO/LTE |
| User Name Card  | User Name Card      |
| Password ***    | Password ****       |
|                 | NetMode SelAUTO     |
|                 | Auth Mode None -    |
|                 | (SAVE) (SAVE)       |
|                 |                     |

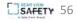

# Wi-Fi

1. From the Peripherals setup menu, select Wi-Fi Setup.

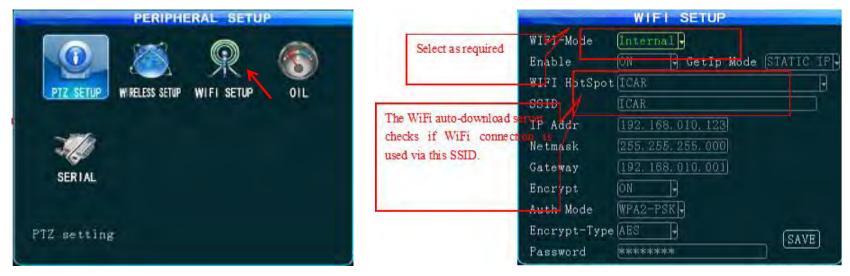

The Wi-Fi menu enables you to specify IP, SSID, and submask of your Wi-Fi. The device will verify that the RJ45 is successfully connected to the external module.

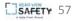

1. From the Peripherals setup menu, select **Oil.** 

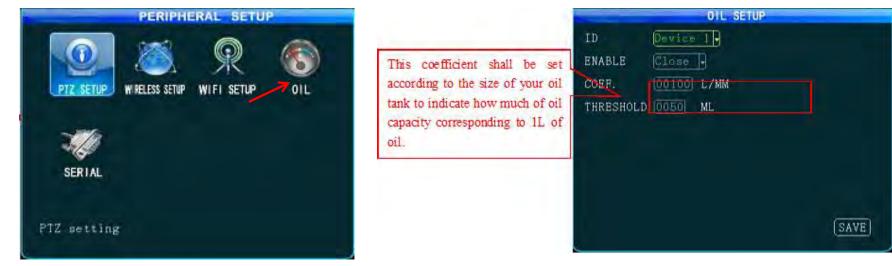

This feature can be enabled only when an external oil level sensor is connected and the enable feature is on. Coefficient = total capacity of the oil tank (X)

Coefficient = total capacity of the oil tank (X)/height (mm) \*100%.

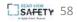

# Serial Device Setup

1. From the Peripherals setup menu, select Serial.

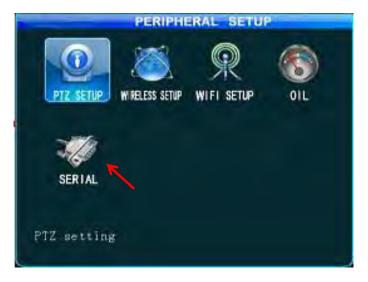

| 2          | SERIAL DEV  | ICE SETUP | _ |
|------------|-------------|-----------|---|
|            | COM01       | COMD2     |   |
| Serial Dev | Intercom    | LRD IC    | Ð |
| Baudrate   | 57600       | 9600 -    |   |
| Data Bit   | 8           | 8 •       |   |
| Stop Bit   | 1           | 1         |   |
| Check      | None        | None +    |   |
| MCU COM1:  | Temp Sensor | 9         |   |
|            |             |           |   |
|            |             | SAV       | E |

This setting requires connection to the associated serial device. You can set parameters according to the related serial device settings. In general, default settings are used.

After an external RS232 device is connected, related sensor features can be used only when serial port 1 or serial port 2 is set to the serial device name.

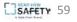

# **Record Search**

1. From the main (root-level) setup menu, select Search.

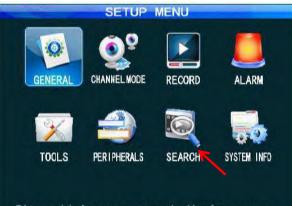

Time, vehicle, user, network, display setup

The calendar with a green background indicates that there is a log that can be searched by simply selecting date, time, record type and related channel.

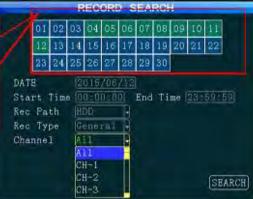

# System Info

In Quad View mode, you can either press the INFO key on your remote control or enter the setup menu to display the system information.

|         | SETUP        | MENU   |             |   |
|---------|--------------|--------|-------------|---|
| GENERAL | CHANNEL MODE | RECORD | ALARM       |   |
| TOOLS   | PERIPHERALS  | SEARCH | SYSTEM INFO | F |
|         | e,Config max |        |             |   |

| SYSTE                | EM INFO             |   |  |  |
|----------------------|---------------------|---|--|--|
| W Ver: T15072401     | MCU Ver: V507202    |   |  |  |
| W Ver: JH4HD-M-V001  | GPS-M: INVALID      |   |  |  |
| PS-sign:             |                     |   |  |  |
| peed:0km/h           | Plus Num: O         |   |  |  |
| isk Temp: 42°C       | Ext Temp: 0.00°C    |   |  |  |
| IM-Card: NONE        | SIM-sign:           |   |  |  |
| G-M: MU609           | 3G-State: NO DIAL   |   |  |  |
| IFI-M: EXIST         | WIFI-sign:Odb       |   |  |  |
| enter-L: NO LINK     |                     |   |  |  |
| OM1 Device:NONE      | INTERCOM-L: NO LINK |   |  |  |
| 0-State: 1:L 2:L 3:L | 4:L 5:L 6:L 7:L 8:L |   |  |  |
| erial-Num:00-00-00-0 | 0-00-01-75-06       |   |  |  |
| MEI:357784046793921  | NEXT RETUR          | N |  |  |
|                      |                     | - |  |  |
|                      |                     | 1 |  |  |
| SYSTE                | M INFO              | L |  |  |

| Storage | Total  | Used   | Free  | State |
|---------|--------|--------|-------|-------|
| Main    | 488.26 | 468.4G | 19.8G | St By |
| Mirror  | D. OM  | O. DM  | O. DM | None  |
| Backup  | D. OM  | O. DM  | 0. DM | None  |

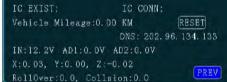

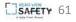

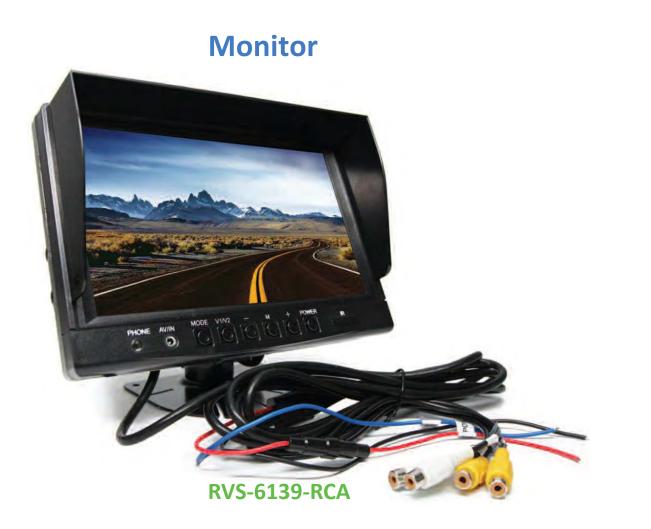

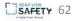

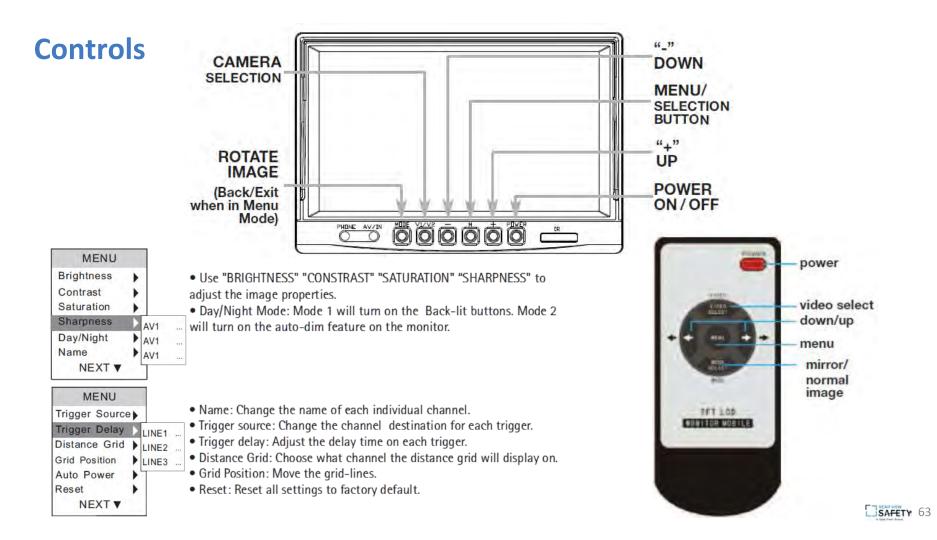

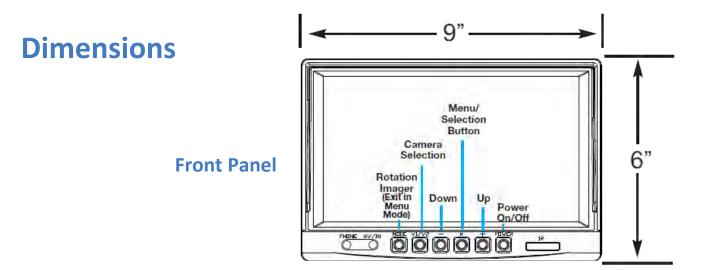

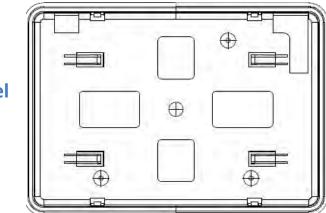

**Rear Panel** 

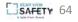

# **Specifications**

| TFT LCD Digital Monitor |                                  |
|-------------------------|----------------------------------|
| Screen Size             | 9"                               |
| Dot Resolution          | 800н x 3 (RGB) x 480v            |
| Display Format          | 16:9 / 500:1                     |
| Display Brightness      | 400cd/m <sup>2</sup>             |
| Viewing Angle           | U:50° / D:60° / R:70°            |
| Video Input             | 2 Channel                        |
| Video Source            | 1Vp-p, 75                        |
| Power Supply            | DC 12V-24V (+/- 10%)             |
| Power Consumption       | 5W                               |
| Operating Temperature   | $-30^{\circ}C \sim +80^{\circ}C$ |
| Video System            | Auto NTSC/PAL                    |
| Overall Dimensions      | 9"L x 6"H x 1"D                  |
| Weight                  | 400G                             |
| Impact Rating           | 5G                               |
| Dot Pitch               | 0.192н х 0.1805v                 |
| Sync System             | Internal                         |

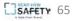

# **Before Beginning Installation**

Before drilling check that no cable or wiring is on the other side of the wall. Please clamp all wires securely to reduce the possibility of them being damaged while vehicle is in use. Keep all cables away from hot or moving parts and electrical noisy components.

We recommend doing a benchmark test before installation to insure that all components are working properly.

Step 1: Choose the monitor and camera locations.

Step 2: Install all cables in vehicle, when necessary a 0.8 (20mm) hole should be drilled for passing camera cable through vehicles walls. Install split grommets where applicable.

Step 3: Once all cables and wiring have been properly routed, perform a system function test by temporarily connecting the system.

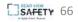

# Installation

Cable

- 1. Be sure to position the cable properly. The camera cable uses aircraft grade connectors which means the camera cable can be exposed to all weather elements. Do not run the cable over sharp edges, do not kink the cable and keep away from HOT and rotating parts.
- 2. Fasten all cables and secure all excess cable.

# Monitor

- 1. To Attach the Pedestal mount to the dashboard or to the headliner use self-tapping screws and/or the adhesive pad.
- 2. Attach monitor to mount, and adjust mounting angle to allow optimum driver viewing comfort.

Note: The camera and monitor can always be activated by manually pushing the power button on monitor. This is in addition to utilizing the positive triggers.

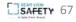

# Installation

• To power the system connect the power (RED) 12V+ wire to ignition power and the ground (BLACK) wire to chassis ground.

• These are the only wires needed to power the entire system and all the cameras. Each camera can be seen at any time by simply pressing the power button and using the V1/2 button to toggle.

• The trigger wire represents channel 2 and will turn on when the trigger wire is energized with 12V.

• To automatically have camera and monitor turn ON when vehicle is turned on, plug camera in channel 2 and twist BLUE positive trigger 12V+ to RED power line 12V+ and wire to ignition power. • Audio: There is continuous audio on both channel 1 and channel 2.

• Grid-lines: The grid-lines are carried through the blue wire. To use the grid-lines for reversing, connect the blue wire to a reverse power.

• There is a built-in voltage regulator for our systems which can handle 12-24 volts. Real consumption is 10 to 30 Volts.

Note: If connecting power directly to battery, the camera is always ON and therefore can drain battery. Therefore it is recommended to connect power to an ignition switched accessory power source.

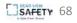